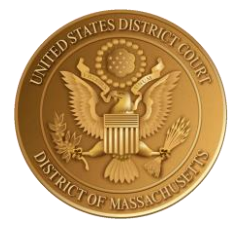

## UNITED STATES DISTRICT COURT

# *for the*

# DISTRICT OF MASSACHUSETTS

# **Virtual Press Box Guide**

Last Updated

August 26, 2021

## Benefits of Applying for the Virtual Press Box (VPB)

Our Court can issue read-only Electronic Case Filing (ECF) accounts (known as a Virtual Press Box or VPB) to members of the press with a USDC-MA Media ID. This expanded access to the Court's ECF system enables a reporter to receive e-mail notifications to an individual e-mail account when a document is filed in a case that the reporter may choose to follow.

## Application Requirements and Submission

- 1) Applicants must first have a USDC-MA media ID and credential number. This application is accessible at:<https://www.mad.uscourts.gov/general/media.htm>
- 2) A PACER (Public Access to Court Electronic Records) account is also required to access the Court's Electronic Filing System.
	- New PACER accounts may be obtained at [http://www.pacer.gov/.](http://www.pacer.gov/)
	- Detailed instructions on how to register for a new account OR complete the required upgrade an existing account if needed, are also provided here: <https://www.mad.uscourts.gov/media/pdf/Media%20Instructions%20NextGen%20CMECF.pdf>
- 3) Upon completion of the first two steps, complete and submit a Virtual Press Box application, accessible at [https://www.mad.uscourts.gov/general/media.htm.](https://www.mad.uscourts.gov/general/media.htm)

NOTE: The application **must** have an inked signature.

4) The application should be mailed to:

ATTN: MEDIA U.S. District Court Clerk's Office - Suite 2300 1 Courthouse Way Boston, MA 02210

5) Continue to the PACER registration steps detailed in the next section.

### Initial PACER Registration Steps

- 1) Navigate to [http://www.pacer.gov](http://www.pacer.gov/)
- 2) Click on **Manage My Account**
- 3) Login with your PACER username and password.
- 4) Click on the **Maintenance** tab and **Select Non-Attorney Admission/E-File Registration**.
- 5) Complete all sections of the E-File Registration form.
	- Select **U.S. District Courts** as the Court Type and **U.S. District of Massachusetts** as the Court.
	- Select **Party** as the Role in Court.
	- Click **Next** to proceed with the application process.
- 6) Set default payment information if desired (not required). Click **Next** when finished, or to bypass

U.S. District Court for the District of Massachusetts Virtual Press Box (VPB) Guide

Office of the Clerk Page 1

this screen.

- 7) Check the two Non-Attorney E-Filing Terms and Conditions acknowledgment boxes.
- 8) Click **Submit**. The U.S. District Court for the District of Massachusetts will review your request and, if granted, provide you with further instructions via email.

## Adding Cases of Interest for Real-time Case Alerts

After being approved for VPB access, follow these steps to track cases of interest:

- 1) Navigate to the USDC-MA's ECF login page:<https://ecf.mad.uscourts.gov/cgi-bin/ShowIndex.pl> and click **"District of Massachusetts – Document Filing System."**
- 2) Login with your upgraded PACER username and password.
- 3) Click on **Utilities**.
- 4) Click on **Maintain Your Email**.
- 5) Click on your primary e-mail address. A list of service options will appear.
- 6) Make sure the **Yes** radio button is selected for the question **"Should this e-mail address receive notices?"** Set the remaining values to your preference.

(*Note:* Selected "Per filing" will send an e-mail immediately after anything is entered on the docket; "Summary Report" will send one e-mail once a day (usually early in the morning) with a summary of all activity in any case identified in the user's account.)

7) In the **"Add a case for noticing"** field, enter the case number for which you would like to receive the automatic notifications and click on **Find This Case**.

*Correct case entry format:* Type the docket number (without the assigned judge's initials) in the field provided. Ex: 09-10567

- 8) Once your case has been found, click on **Add case(s)**.
- 9) Your primary email address will now receive the automatic notifications selected for this case. Click on **Submit all changes** to finalize your updates.
- 10) You will receive a confirmation screen of your updates.

**Forgot your CM/ECF username?** Email **[media@mad.uscourts.gov](mailto:media@mad.uscourts.gov)** to retrieve your username.

**Forgot your CM/ECF password?** Click **[here](https://ecf.mad.uscourts.gov/cgi-bin/lostPassword.pl)** to reset your CM/ECF password to link with your PACER account. An email with reset instructions will be sent to the email address you have on record with the District Court.

**Email address associated with your account no longer valid?** Please contact **[ecfhelp@mad.uscourts.gov](mailto:ecfhelp@mad.uscourts.gov)**.

For general assistance, please email the USDC-MA CM/ECF helpdesk at [ecfhelp@mad.uscourts.gov.](mailto:ecfhelp@mad.uscourts.gov)

Office of the Clerk Page 2 U.S. District Court for the District of Massachusetts Virtual Press Box (VPB) Guide